## **Comment connaître et changer le nom de mon ordinateur ainsi que le nom de mon groupe de travail sur un système Windows Millenium Edition**

Pour vérifier les paramètres de votre système, rendez-vous dans le « *Panneau de configuration* » de votre ordinateur.

Pour cela choisissez « *Démarrer/ Paramètres/ Panneau de configuration ».* Ici faites un double clic sur l'icône *« Réseau ».* 

Dans la fenêtre « Réseau », choisissez l'onglet « *Identification* ». Vous pouvez maintenant changer le nom de l'ordinateur ainsi que le nom du groupe de travail utilisé.

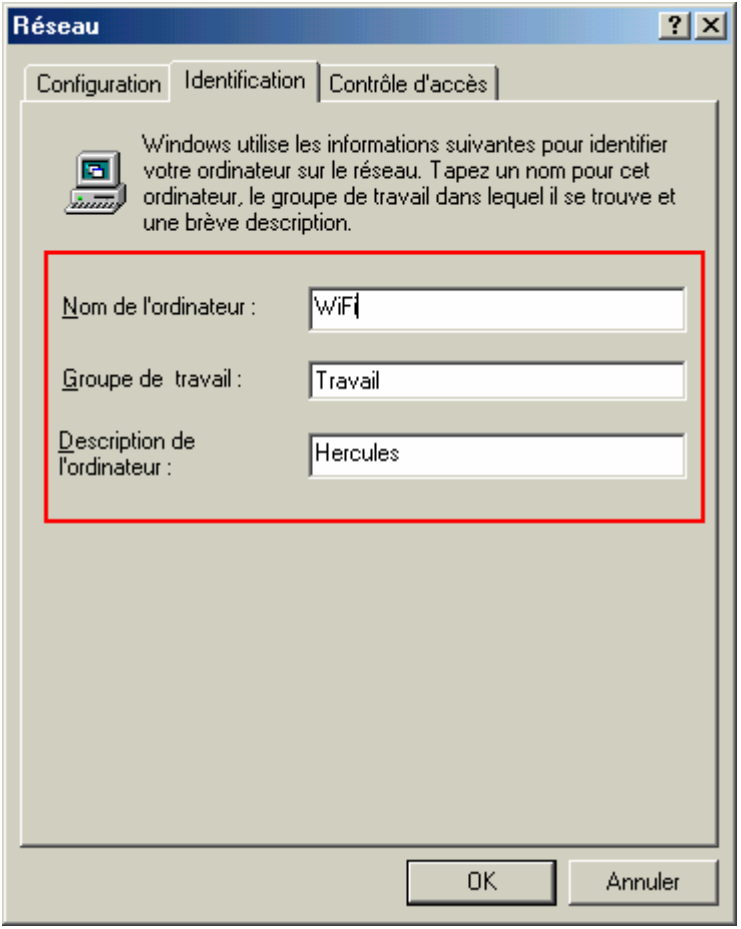

Après avoir validé votre choix, vous devez également redémarrer votre ordinateur pour que les modifications soient prises en compte.